# **Smart Mail Migration Wie kann ich Outlook für die Hamburg-Cloud optimieren(Autodiscover)?**

Wenn Sie Microsoft Outlook benutzen, um sich mit dem Hamburg-Cloud Hosted Exchange zu verbinden, kann es unter Umständen zu langen Anmeldezeiten kommen. In diesem Dokument wird beschrieben, wie Sie diese Fehler identifizieren und abschalten können.

#### **Voraussetzungen**

Bitte prüfen Sie als erstes die DNS-Einträge Ihrer Domains, dies ist in folgendem Dokument beschrieben:

• [Prüfung DNS Einträge](https://faq.hamburg-cloud.de/index.php?solution_id=1096)

### **Script download**

Wir haben Ihnen ein Script erstellt, welches auf Ihrem Rechner die Outlook-Version und -Einstellungen prüft und die fehlenden Einträge hinzufügt. Sie können das Script hier ([Script\)](http://static.hamburg-cloud.de/defaults/CheckOutlook4Hamburg-Cloud.cmd) herunterladen. Wenn Sie das Script heruntergeladen haben und ausführen, werden Sie gefragt, ob Sie die Einstellung nur prüfen oder auch gleich anpassen wollen. Wählen Sie hier die Option, die Ihnen zusagt, letzendlich sollten Sie aber die Einstellung auf jeden Fall anpassen lassen.

## **Manueller Weg**

#### **Registry Einstellungen**

Um die automatische Konfiguration von Microsoft Outlook zu beschleunigen, sollten Sie folgende Einträge für den Anwender in der Registry konfigurieren. Bitte achten Sie auf die *Microsoft Office / Outlook-Version* und passen den Wert (*<OutlookVersion>*) entsprechend in den Registry Vorlagen an. Eine Information zu aktuellen Outlook-Versionen ist hier zu finden.

Ein Download der einzelnen Registry Dateien finden Sie [hier](http://static.hamburg-cloud.de/defaults/Outlook_RegistryPatch.zip).

Wenn Sie intern eine Exchange Server Organisation besitzen, sollten Sie die Abfrage des Exchange Service Connection Points abschalten.

[HKEY\_CURRENT\_USER\Software\Microsoft\Office\<OutlookVersion>\Outlook\ AutoDiscover]

"ExcludeScpLookup"=dword:00000001

• Sollte für die Root Domain ein A-Eintrag im DNS vorhanden sein, so erstellen Sie bitte den folgenden Registry Eintrag. Dieser verhindert die Autodiscover-Suche für die Root Domain.

[HKEY\_CURRENT\_USER\Software\Microsoft\Office\<OutlookVersion>\Outlook\ AutoDiscover] Seite 1 / 3

**(c) 2024 Service@Hamburg-Cloud.de <Service@Hamburg-Cloud.de> | 2024-05-19** [URL: https://faq.hamburg-cloud.de/index.php?action=faq&cat=29&id=96&artlang=de](https://faq.hamburg-cloud.de/index.php?action=faq&cat=29&id=96&artlang=de)

## **Smart Mail Migration**

"ExcludeHttpsRootDomain"=dword:00000001

Es empfiehlt sich, die HTTPS-Abfrage für den DNS Eintrag *autodiscover.ihredomain.de* zu deaktivieren, da in den meisten Fällen hier kein entsprechendes Zertifikat vorhanden ist und die Autodiscover-Abfrage hiermit nochmals beschleunigt wird.

```
[HKEY_CURRENT_USER\Software\Microsoft\Office\<OutlookVersion>\Outlook\
AutoDiscover]
```
"ExcludeHttpsAutodiscoverDomain"=dword:00000001

Wenn Sie für Ihre Benutzer noch die Bestätigung der Redirects unterbinden wollen, dann tragen Sie diese Einträge ebenfalls in die Registry ein.

```
[HKEY_CURRENT_USER\Software\Microsoft\Office\<OutlookVersion>\Outlook\
AutoDiscover]
"RedirectServers"="webmail.hamburg-cloud.de;autodiscover.hamburg-
cloud.de;login-sw2-owa.hamburg-cloud.de"
```

```
[HKEY_CURRENT_USER\Software\Microsoft\Office\<OutlookVersion>\Outlook\
AutoDiscover\RedirectServers]
"autodiscover.hamburg-cloud.de"=hex(0):
"webmail.hamburg-cloud.de"=hex(0):
"login-sw2-owa.hamburg-cloud.de"=hex():
```
## **Outlook Cachemode optimieren**

Microsoft Outlook wird standardmäßig im Cachemode ausgeführt. Dieser Modus kann und sollte noch weiter konfiguriert werden indem ein paar Registry Einträge konfiguriert werden. Diese Einträge sorgen dafür, dass Outlook alle Postfächer, die Ihrem Postfach zugewiesen sind ebenfalls in den Cache lädt. Dies beschleunigt den Wechsel von Ihrem Postfach in ein verbundenes Postfach.

Zusätzlich wird sichergestellt, dass Öffentliche Ordner Favoriten heruntergeladen werden.

```
[HKEY_CURRENT_USER\Software\Microsoft\office\<OutlookVersion>\outlook\
cached mode]
"cachedexchangemode"=dword:00000003
```

```
"enable"=dword:00000001
```

```
"anr include online gal"=dword:00000000
```

```
"syncpffav"=dword:00000001
```
## **Ab Outlook 2016**

Wenn Sie Office in der Version 2016 oder neuer einsetzen, dann konfigurieren Sie

Seite 2 / 3

**(c) 2024 Service@Hamburg-Cloud.de <Service@Hamburg-Cloud.de> | 2024-05-19**

[URL: https://faq.hamburg-cloud.de/index.php?action=faq&cat=29&id=96&artlang=de](https://faq.hamburg-cloud.de/index.php?action=faq&cat=29&id=96&artlang=de)

## **Smart Mail Migration**

bitte zwingend, den folgenden Eintrag in der Registry, um zu verhinden, dass Outlook sich mit Office365 verbindet.

```
[HKEY_CURRENT_USER\Software\Microsoft\office\<OutlookVersion>\outlook\
AutoDiscover]
"ExcludeExplicitO365Endpoint"=dword:00000001
```
#### **Fazit**

Wenn Sie alle Einstellungen an Ihre Clients verteilt haben, sollte einer erfolgreichen Verbindung zur Hamburg-Cloud nichts mehr im Wege stehen. Sie können alle Einstellungen auch per Gruppenrichtlinie (GPO) im Active Directory konfigurieren. Die Erläuterung dieses Vorgehens würde den Rahmen dieser FAQ jedoch überschreiten und wird daher an dieser Stelle nicht weiter ausgeführt.

#### **Outlook Versionen**

Die Versionsnummer Ihrer Microsoft Office/Outlook Version entnehmen Sie der folgenden Tabelle.

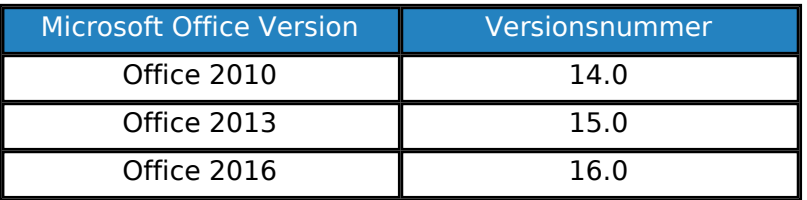

Eindeutige ID: #1097